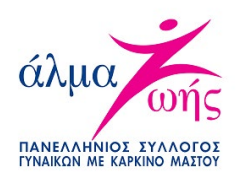

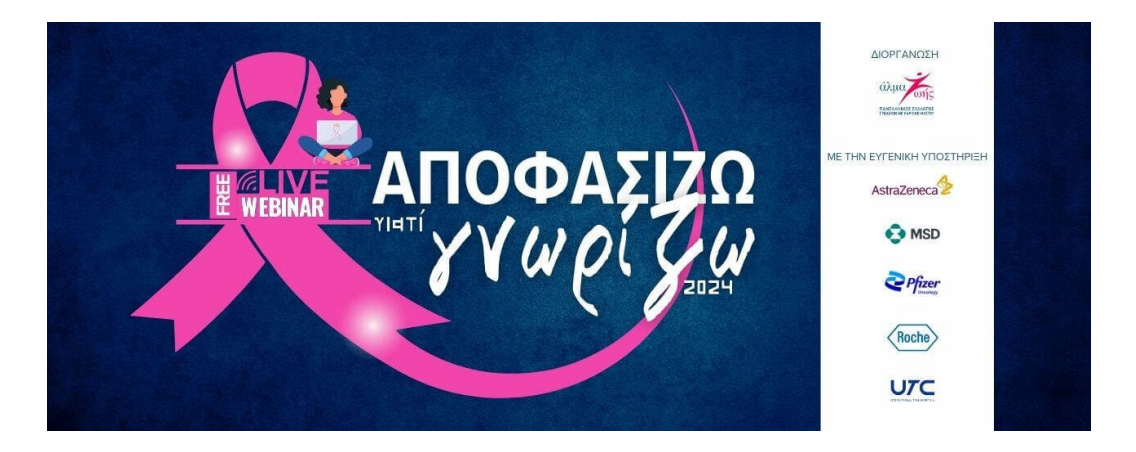

Σας ευχαριστούμε πολύ για τη συμμετοχή σας στα εκπαιδευτικά webinars «Αποφασίζω γιατί Γνωρίζω» του Πανελληνίου Συλλόγου Γυναικών με Καρκίνο Μαστού «Άλμα Ζωής».

Τα σεμινάρια θα πραγματοποιηθούν μέσω της πλατφόρμας webinars του ΖΟΟΜ.

Παρακάτω θα βρείτε αναλυτικά τα βήματα που θα πρέπει να ακολουθήσετε για να δηλώσετε συμμετοχή και να συμμετέχετε στο σεμινάριο που έχετε κάνει εγγραφή.

### **Προαπαιτούμενα:**

Για να μπορείτε να παρακολουθήσετε τα webinars θα πρέπει να έχετε:

- Καλή σύνδεση στο ίντερνετ
- Εγκατεστημένη εφαρμογή zoom στη συσκευή παρακολούθησης (δεν απαιτείται εγγραφή στην πλατφόρμα)

Αν συνδέεστε από σταθερό υπολογιστή (pc):

- ηχεία
- μικρόφωνο
- Κάμερα (προαιρετικό)

# **Εγγραφή σε webinar**

Για την εγγραφή σας σε webinar παρακαλούμε ακολουθήστε τα παρακάτω βήματα:

1. Επισκεφθείτε τη σελίδα [https://www.almazois.gr/programmata/seminaria](https://www.almazois.gr/programmata/seminaria-karkinos-mastou-apofasizw-giati-gnwrizw/)[karkinos-mastou-apofasizw-](https://www.almazois.gr/programmata/seminaria-karkinos-mastou-apofasizw-giati-gnwrizw/)giati-gnwrizw/

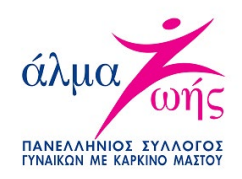

- 2. Βρείτε στη λίστα το σεμινάριο που επιθυμείτε να παρακολουθήσετε και επιλέξτε το αντίστοιχο link εγγραφής (οι εγγραφές ανοίγουν μια εβδομάδα πριν την προκαθορισμένη ημερομηνία διεξαγωγής).
- 3. Στη φόρμα εγγραφής που θα εμφανιστεί, συμπληρώστε τα απαραίτητα στοιχεία επικοινωνίας και πατήστε "Register" για να ολοκληρώσετε την εγγραφή σας.
- 4. Με την ολοκλήρωση της εγγραφής θα αποσταλεί στο email που έχετε δηλώσει επιβεβαίωση της εγγραφής σας με το link σύνδεσης για την παρακολούθηση του web σεμιναρίου.
- 5. Σε περίπτωση που δεν λάβετε το email παρακαλούμε ελέγξτε και την ανεπιθύμητη αλληλογραφία σας (spam).

**Προσοχή,** κάθε email αντιστοιχεί σε μια μοναδική εγγραφή. Δεν μπορούν να πραγματοποιηθούν πολλαπλές εγγραφές με τη χρήση του ίδιου email.

## **Σύνδεση σε webinar**

### **Βήμα 1.**

Στο επιβεβαιωτικό email που λάβατε με την ολοκλήρωση της εγγραφής βρείτε με μπλε γράμματα τη φράση **"Συνδεθείτε εδώ"**.

Μπορείτε να συμμετέχετε από συσκευή PC, Mac, iPad, iPhone or Android: Συνδεθείτε εδώ Σημειωση: Ο παραπάνω σύνδεσμος είναι προσωπικός και δεν πρέπει να τον μοιράζεστε με τρίτους. Add to Calendar Add to Google Calendar Add to Yahoo Calendar

Πατώντας επάνω:

• **Από ηλεκτρονικό υπολογιστή ή laptop**, θα μεταφερθείτε αυτόματα σε μια νέα σελίδα. Εκεί, στο αναδυόμενο παράθυρο διαλόγου που θα εμφανιστεί, θα επιλέξετε την ένδειξη **"open zoom "** και θα μεταφερθείτε αυτόματα στον διαδικτυακό χώρο διεξαγωγής του σεμιναρίου ή στον χώρο αναμονής, αν δεν έχει ξεκινήσει ακόμα.

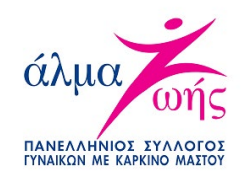

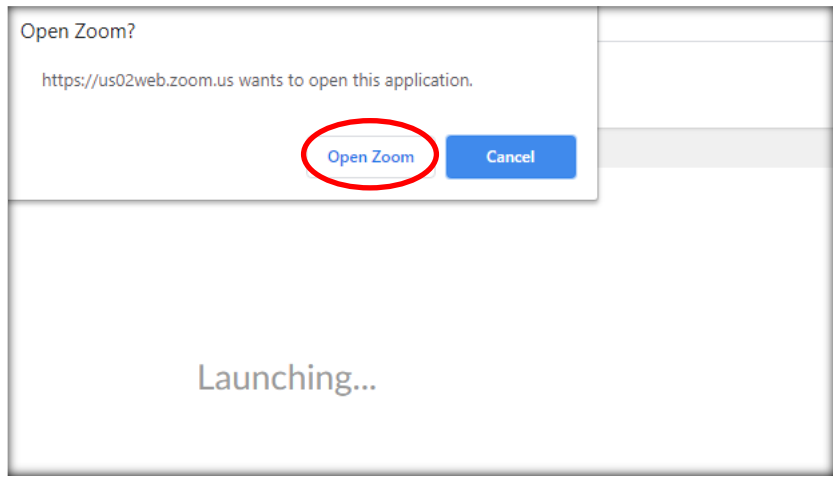

• **Αν συμμετέχετε από κινητό τηλέφωνο**, τότε πατώντας στον σύνδεσμο θα μεταφερθείτε αυτόματα στον διαδικτυακό χώρο διεξαγωγής του σεμιναρίου ή στον χώρο αναμονής, αν δεν έχει ξεκινήσει ακόμα.

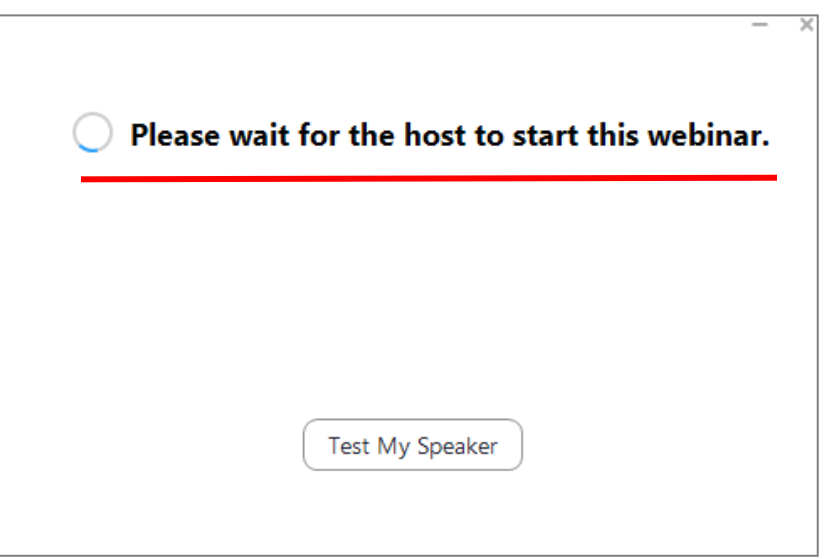

#### **Βήμα 2.**

Κατά την αναμονή για την έναρξη του σεμιναρίου, μπορείτε να ελέγξετε την ορθή λειτουργία των ηχείων σας καθώς και τις προτιμήσεις σας σχετικά με τον τρόπο λειτουργίας τους κατά τη σύνδεσή σας στο webinar πατώντας **"Test my speaker"** 

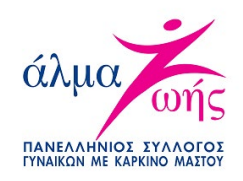

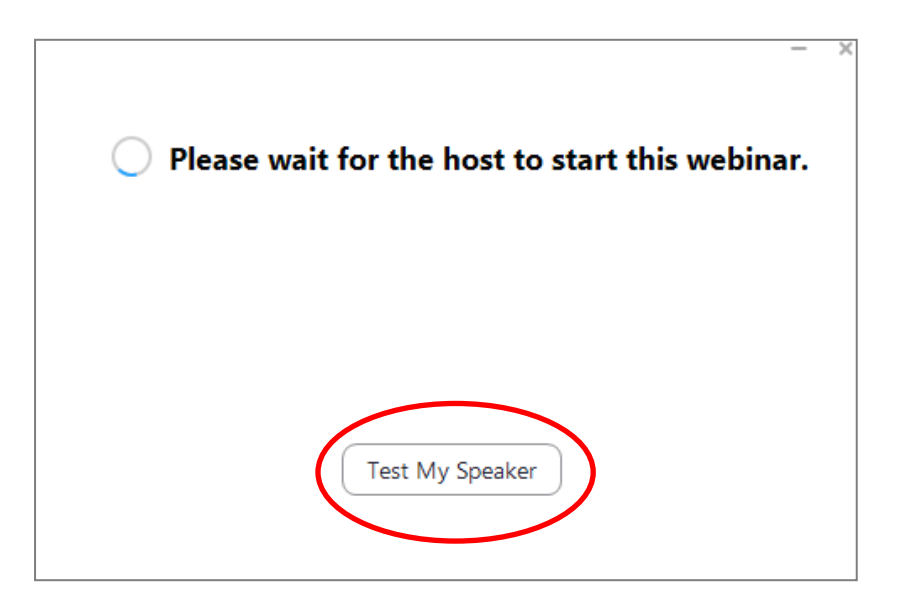

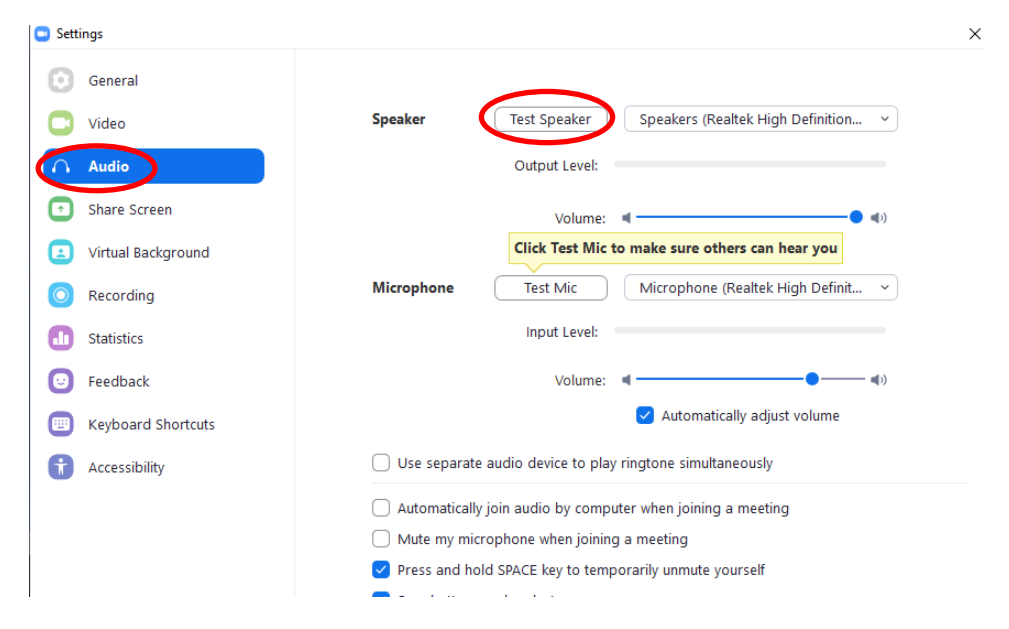

# **Εργαλεία Συμμετοχής στα Web Σεμινάρια**

Με την έναρξη του web σεμιναρίου θα μπορείτε να δείτε και να ακούσετε αποκλειστικά τον/η συντονιστή/ρια και τον/ην εισηγητή/ρια.

Δεν θα μπορείτε να βλέπετε ή να ακούτε τους άλλους συμμετέχοντες, όπως αντίστοιχα και εκείνοι δεν θα σας βλέπουν ή θα σας ακούν, εκτός αν επιλέξει αλλιώς ο διοργανωτής.

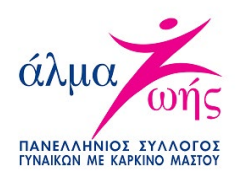

Έχετε, όμως, στη διάθεσή σας διάφορα εργαλεία\* για να μπορείτε να αλληλεπιδράτε με τον ομιλητή και τους άλλους συμμετέχοντες.

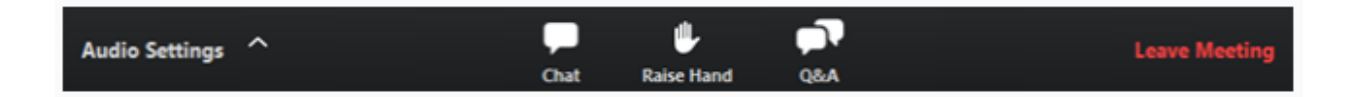

**Chat**: Μπορείτε επικοινωνείτε με τον διοργανωτή για ζητήματα που αφορούν την τεχνική υποστήριξη της συμμετοχής σας.

**Raise Hand**: Με τη λειτουργία "Raise Hand" μπορείτε να σηκώσετε εικονικά το χέρι σας, πατώντας στο αντίστοιχο εικονίδιο, ώστε ο ομιλητής/διοργανωτής να καταλάβει ότι χρειάζεστε κάποια διευκρίνιση. Σε αυτή την περίπτωση ο/η ομιλητής/ρια μπορεί να σας δώσει τον λόγο, ανοίγοντας το μικρόφωνο σας αν είναι απαραίτητο, ή να σας υποδείξει κάποιον εναλλακτικό τρόπο επικοινωνίας.

**Q&A (Question & Answer)**: Με τη λειτουργία Q&A μπορείτε να υποβάλετε γραπτά τις ερωτήσεις σας προς τον/ην ομιλητή/ρια:

- Πληκτρολογήστε την ερώτηση σας στο πεδίο Q&A και πατήστε "send" για την οριστική υποβολή της.
- **Προσοχή,** τόσο οι ερωτήσεις όσο και το όνομα του ερωτώμενου/ης είναι φανερά σε όλους τους συμμετέχοντες. Αν επιθυμείτε να υποβάλετε την ερώτησή σας ανώνυμα, μπορείτε να επιλέξετε «**Send Anonymously»** πριν την αποστείλετε.
- Οι ερωτήσεις απαντώνται ζωντανά στο τέλος της παρουσίασης.

### *\*Η λειτουργία των εργαλείων ποικίλει και διαφέρει σε κάθε webinar ανάλογα με τις απαιτήσεις του κάθε σεμιναρίου και τις επιλογές του διοργανωτή για την ομαλή διεξαγωγή.*

*Με την έναρξη του εκάστοτε webinar ο/η συντονιστής/ρια θα σας ενημερώσει για τα διαθέσιμα εργαλεία και τον τρόπο που αυτά θα χρησιμοποιηθούν.*

## **Αποχώρηση από το Web Σεμινάριο**

Μπορείτε να αποχωρήσετε από ένα web σεμινάριο οποιαδήποτε στιγμή θελήσετε πατώντας την ένδειξη **Leave Webinar.**

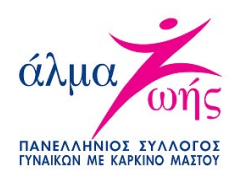

Για όση ώρα το webinar βρίσκεται σε εξέλιξη μπορείτε να επιστρέψετε και πάλι, εφόσον ο διοργανωτής/ομιλητής δεν έχει «κλειδώσει» αυτή την επιλογή.

# **Αξιολόγηση σεμιναρίου**

Την επόμενη ημέρα θα λάβετε μέσω email την ηλεκτρονική αξιολόγηση του σεμιναρίου που παρακολουθήσατε.